# **INSTRUTIVO PARA UTILIZAÇÃO DO MÓDULO DE INVESTIGAÇÃO DE MORTE MATERNA**

## **PARTE I – Acesso ao módulo on line – Geração de listagens – Digitação de fichas com a síntese da investigação**

I.a – Acesso ao SIM: Para acessar o módulo de investigação de morte materna, é preciso acessar a página do SIM Federal no endereço: http://200.214.130.44/sim e informar login e senha.

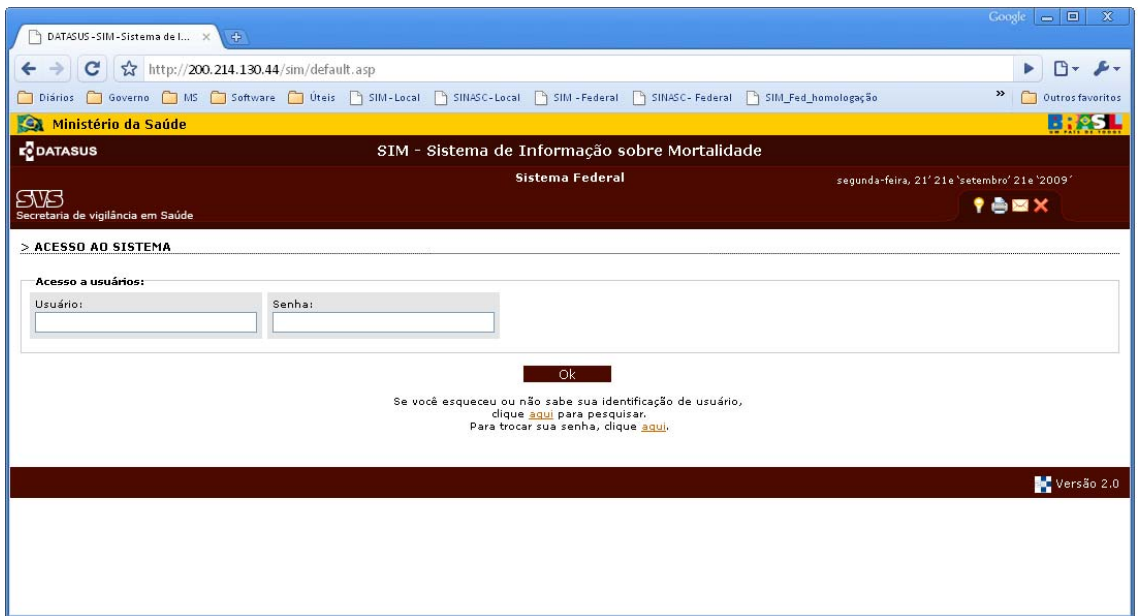

I.b – O acesso ao módulo de investigação de óbito de materno encontra‐se no menu "Investigação de Óbito", conforme figura abaixo:

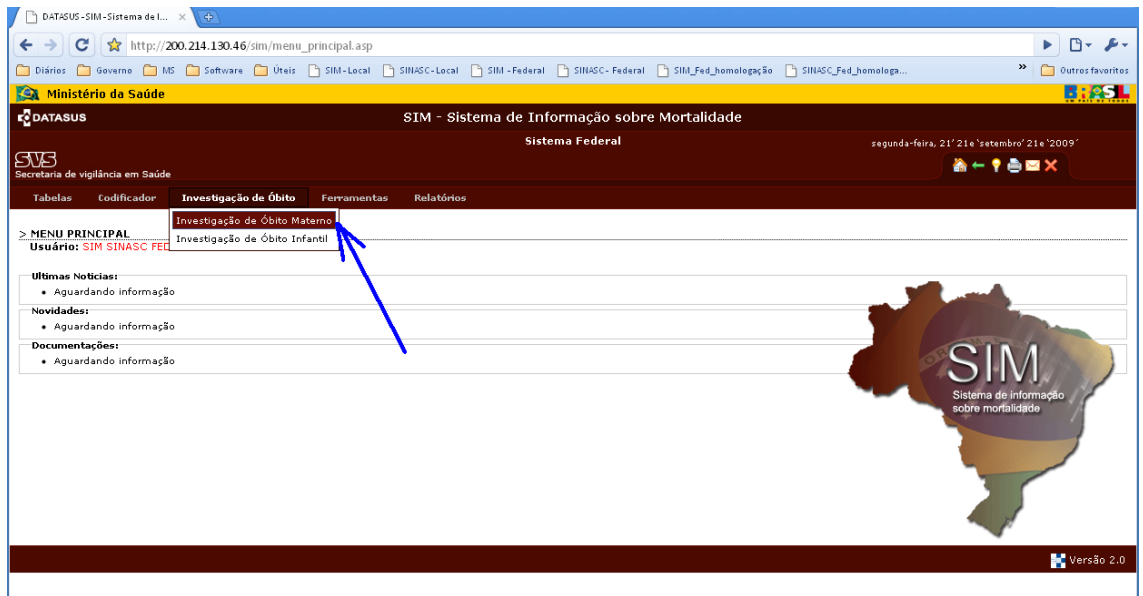

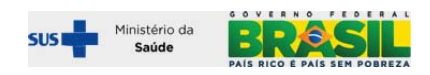

#### **Seleção de filtros**

Os filtros "tipo de município" e "tipo de óbito" são obrigatórios e os demais são opcionais. O número da DO e o nome pode ser usado quando se procura um caso especifico. Quando o objetivo é obter uma listagem para montar uma pasta de trabalho para realizar o trabalho de campo, não é necessário selecionar os demais filtros.

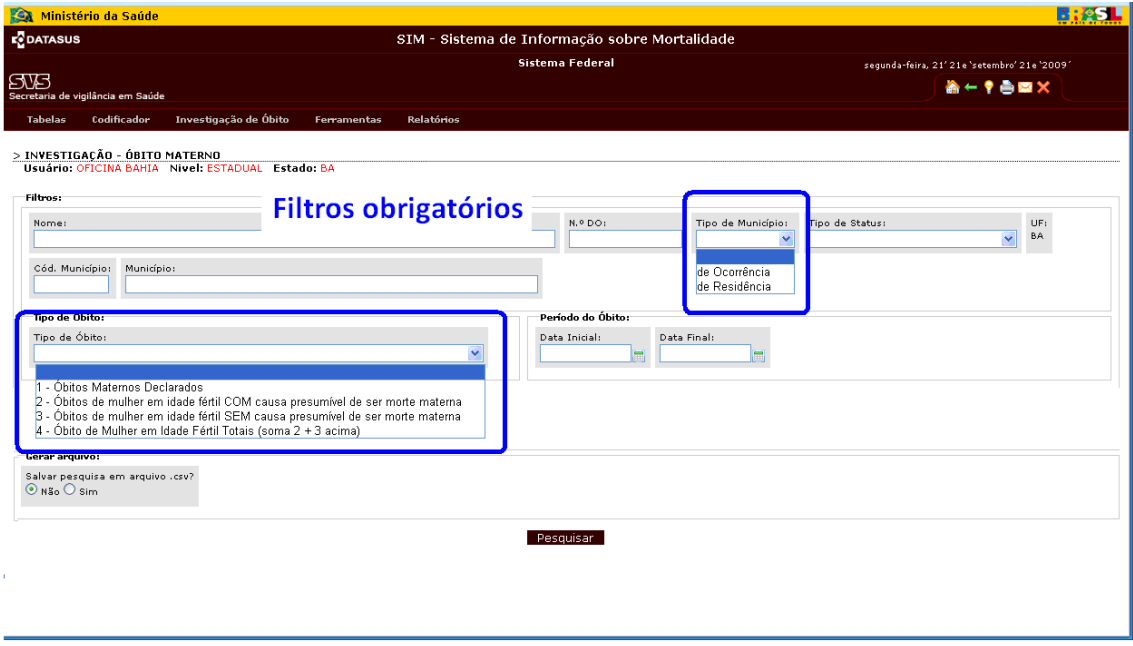

#### **Listagem gerada para a investigação**

Será gerada uma listagem, conforme a figura abaixo, em que será possível acessar o resumo da DO e/ou fazer a entrada de dados resultante da investigação.

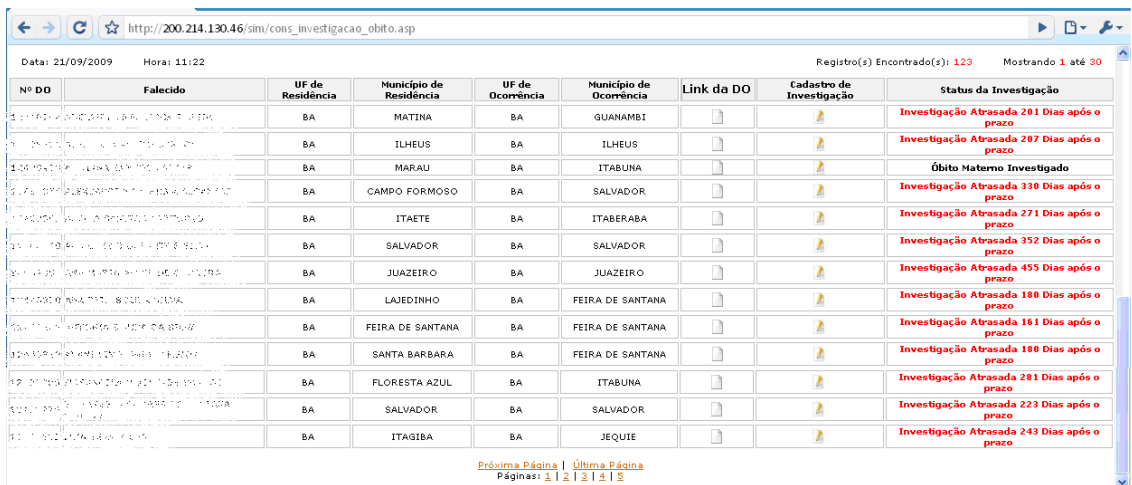

A listagem também pode ser salva em arquivos de extensão "csv" – ver pagina 6.

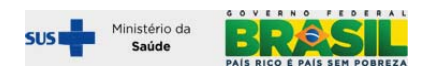

**Exemplo de uma listagem, antes da investigação:** 

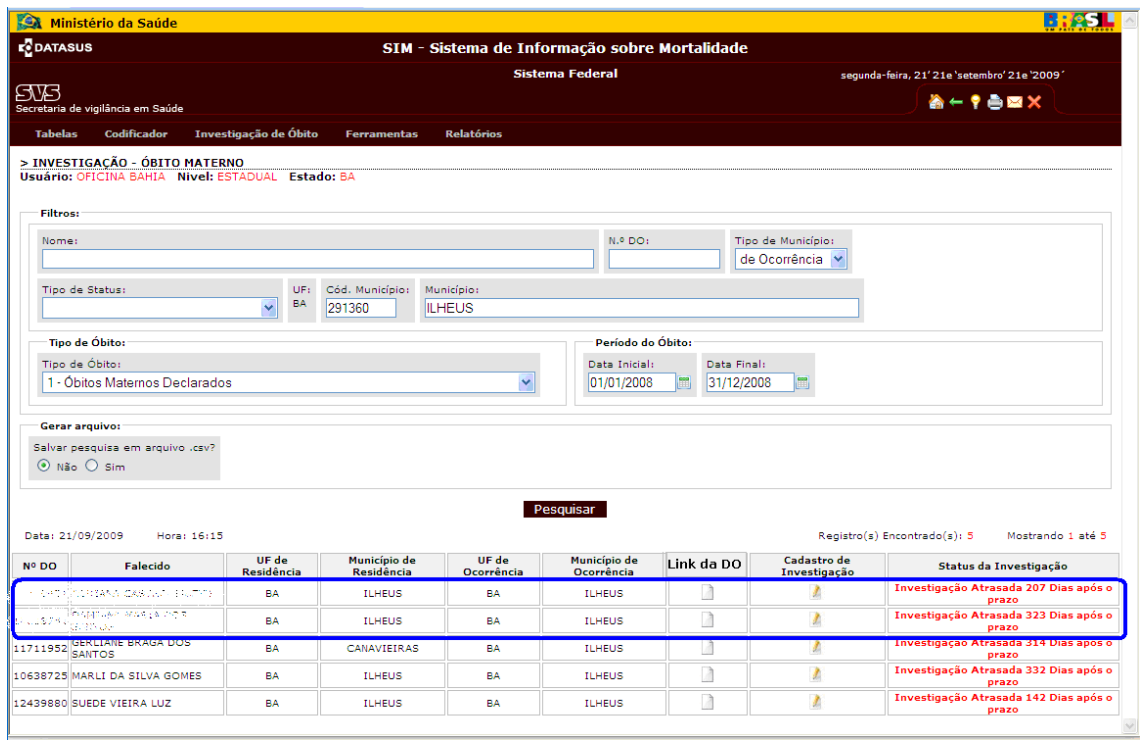

## **Exemplo de uma listagem, após a investigação:**

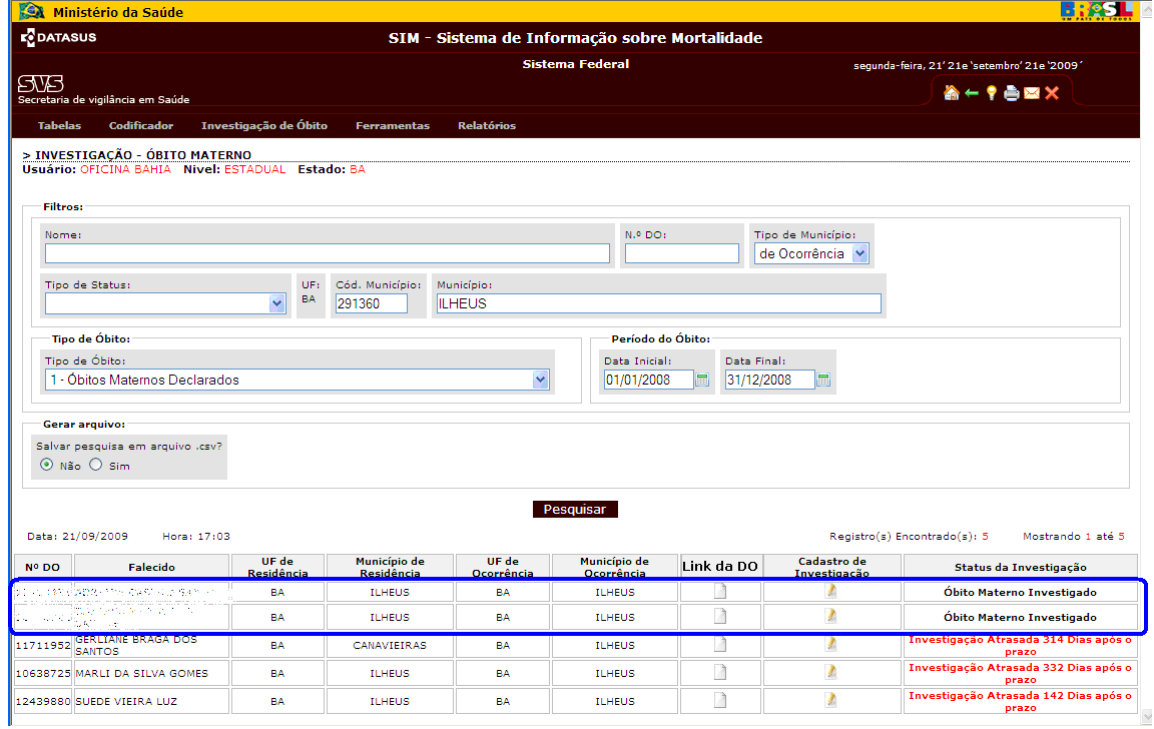

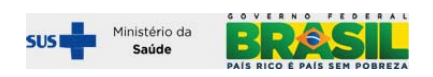

**Outras informações presentes na listagem:** número da DO, nome, município de residência, município de ocorrência, status da investigação.

## **Acessos obtidos a partir da tela de listagem:**

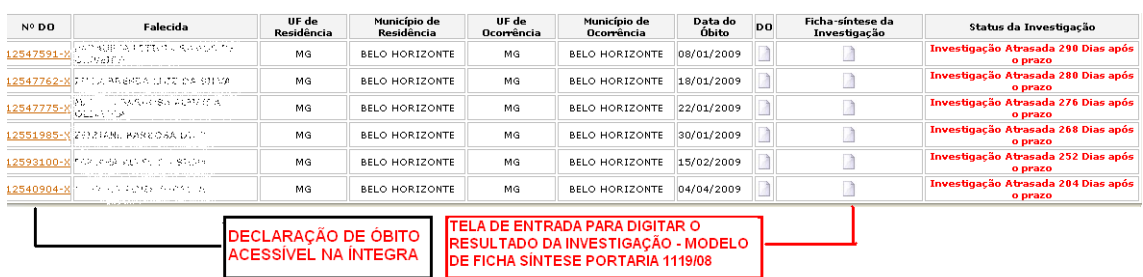

## **– Visualização e impressão da Declaração de Óbito: todos os campos**

**Ao clicar no número da DO, a mesma é exibida na íntegra – permitindo sua impressão** 

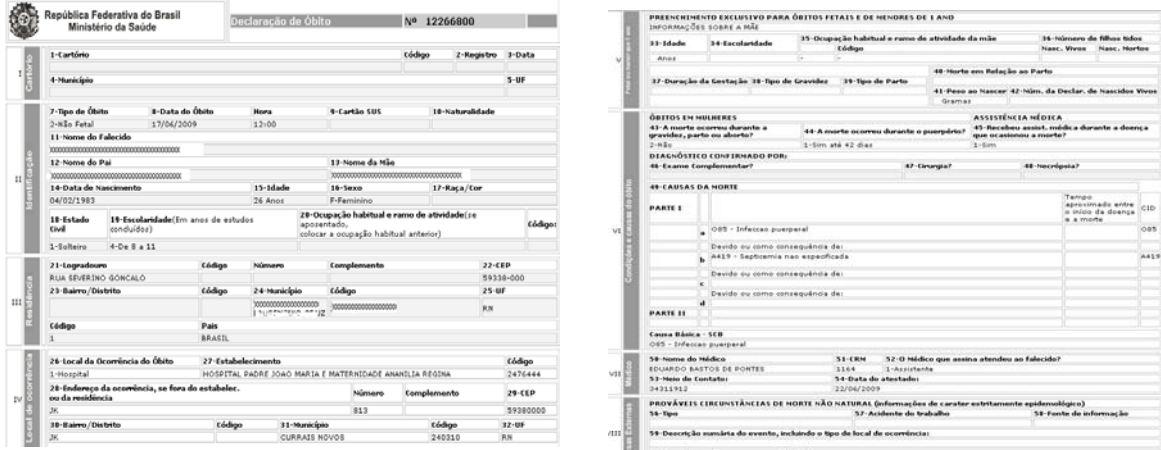

#### **– Visualização e digitação do resultado da investigação: síntese da investigação**

O formulário da ficha síntese da investigação, onde se faz a entrada de dados resultante da investigação está baseado no modelo publicado na portaria 1119 de 2008, conforme é demonstrado a seguir (uma tela com barra de rolagem). Esta ficha sintetiza as informações obtidas no processo de investigação. Deve ser preenchida em papel, antes da digitação, a partir das fichas utilizadas na investigação.

Para abrir e digitar (ou revisar) a ficha síntese basta localizar e clicar no link ao lado do registro que se deseja informar o resultado da investigação.

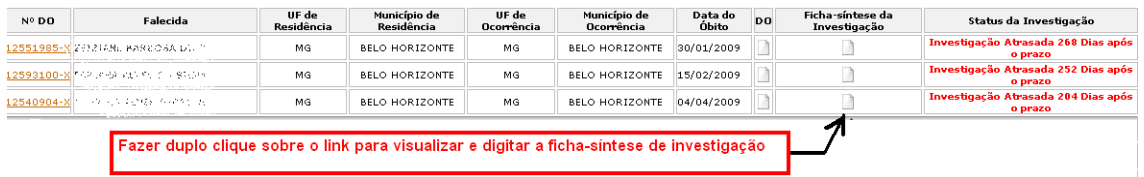

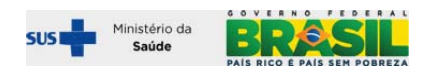

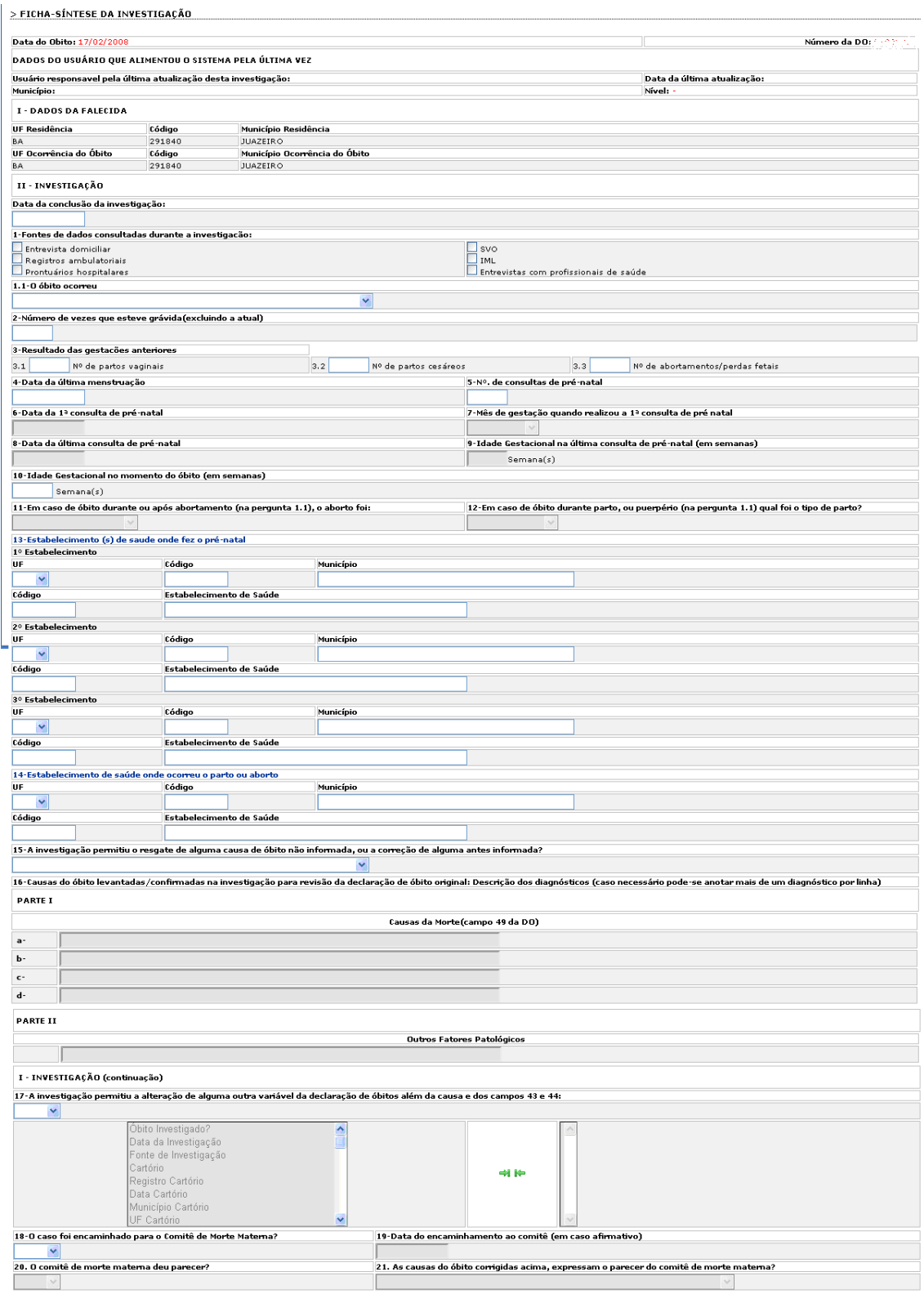

## **Opção de salvar as listagens em planilhas eletrônicas:**

As listagens podem ainda ser geradas em arquivo csv e visualizadas na maior parte dos aplicativos de planilhas eletrônicas BR Office, Excel, etc. Para construí‐las nesta modalidade, basta informar "sim" para o quesito "Salvar arquivo em .csv?", conforme tela abaixo.

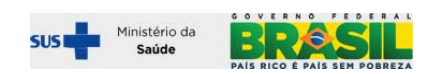

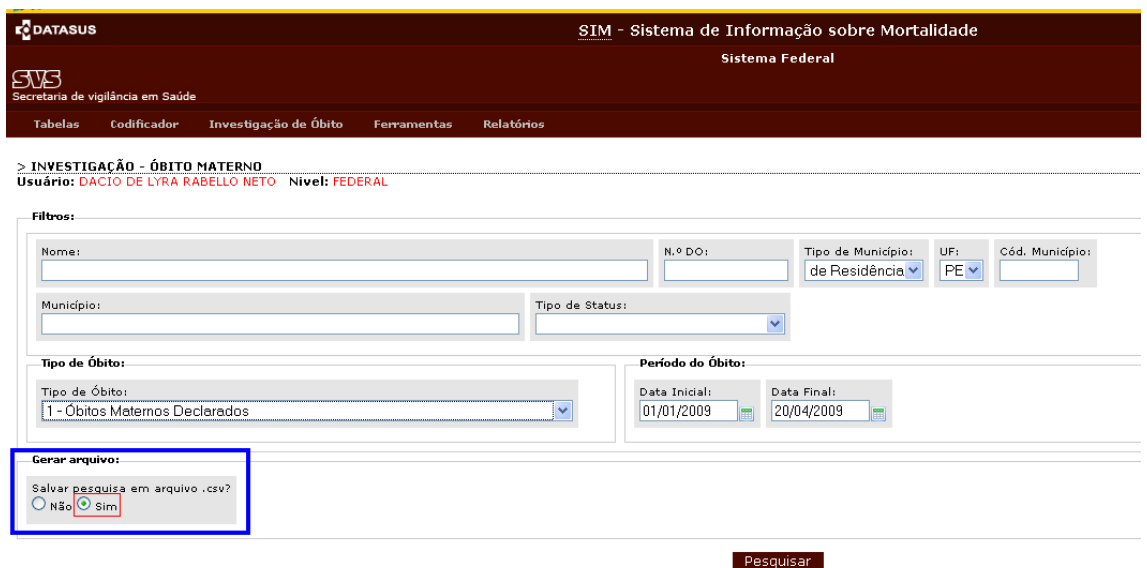

O resultado desta consulta é gerado em um arquivo, a ser salvo na pasta onde o usuário definir.

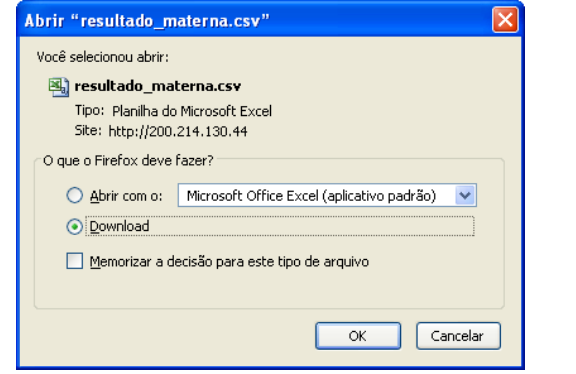

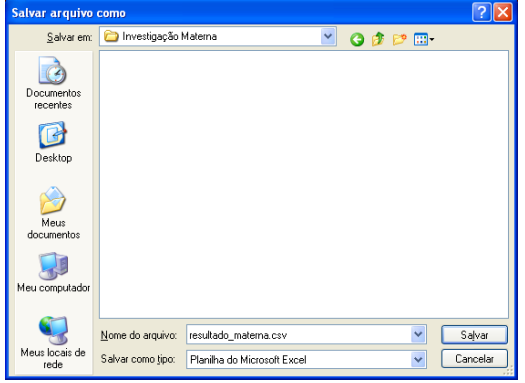

O arquivo gerado pode ser aberto e editado no software de planilha utilizado

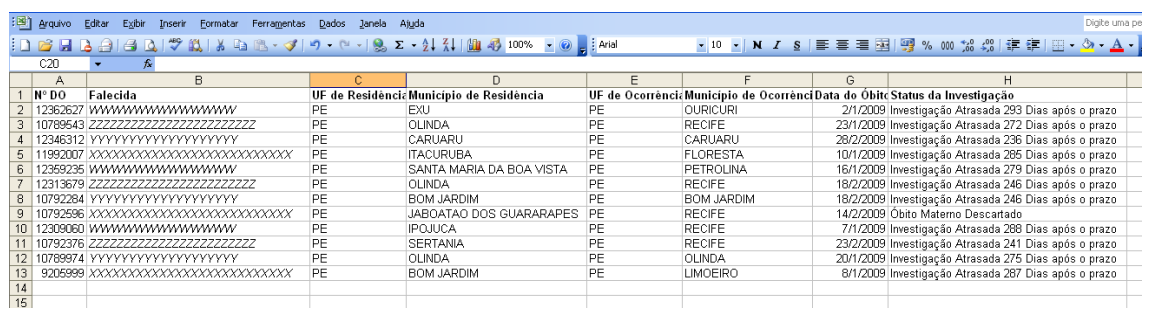

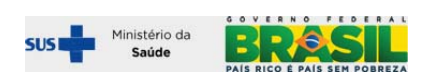

#### **I.d – Relatórios do ambiente on line (SIM federal)**

Relatórios do módulo de investigação de óbito materno (ambiente on line)

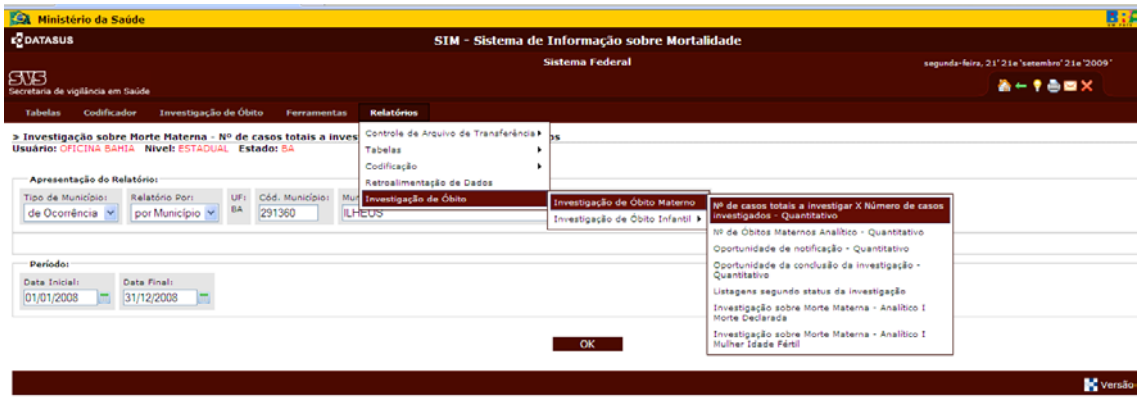

Estão disponíveis alguns relatórios pré‐definidos, que podem ser gerados no ambiente on line – internet:

#### **Relatório 1 – Número de casos totais a investigar x Número de casos investigados**

Ao solicitar este relatório, é necessário informar os filtros sobre tipo de município (residência ou ocorrência), grau de agregação do relatório (UF ou município), e período (data inicial e data final)

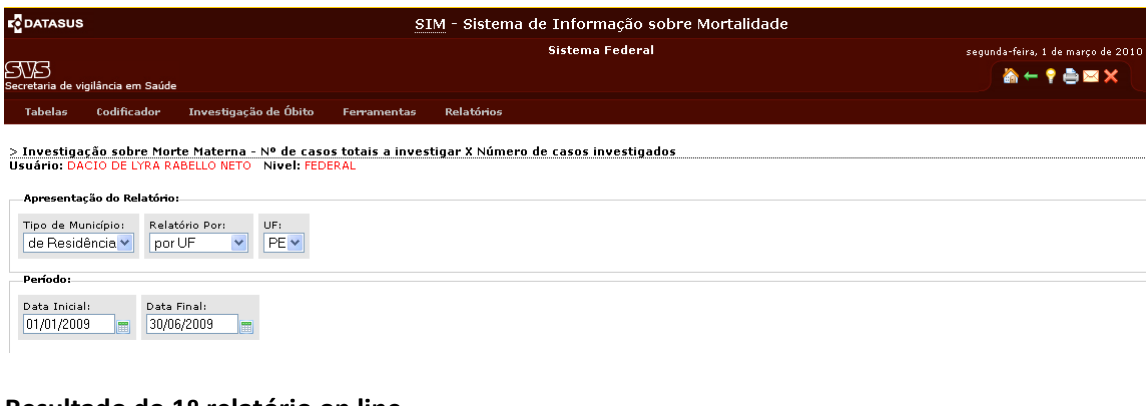

#### **Resultado do 1º relatório on line**

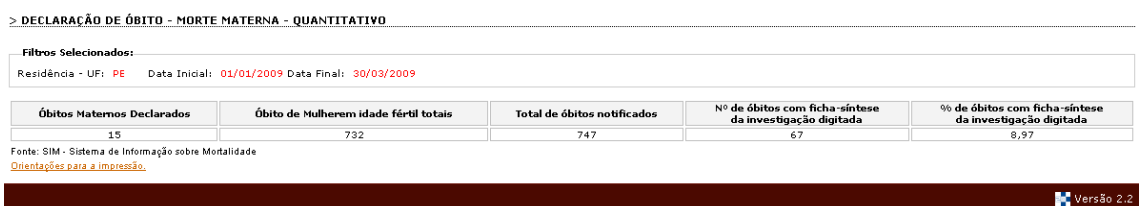

Mostra o total de óbitos a investigar, o total de óbitos investigados, e o percentual de óbitos investigados, calculado a partir das informações disponíveis.

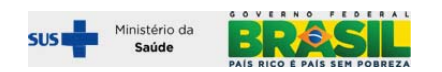

#### **Relatório 2 – Número de casos a investigar segundo o tipo x Número de casos investigados**

Ao solicitar este relatório, é necessário informar os filtros sobre tipo de município (residência ou ocorrência), grau de agregação do relatório (UF ou município), período (data inicial e data final), e mais o tipo de óbito (materno declarado, mulher em idade fértil totais, mulher em idade fértil com causa presumível, e mulher em idade fértil sem causa presumível).

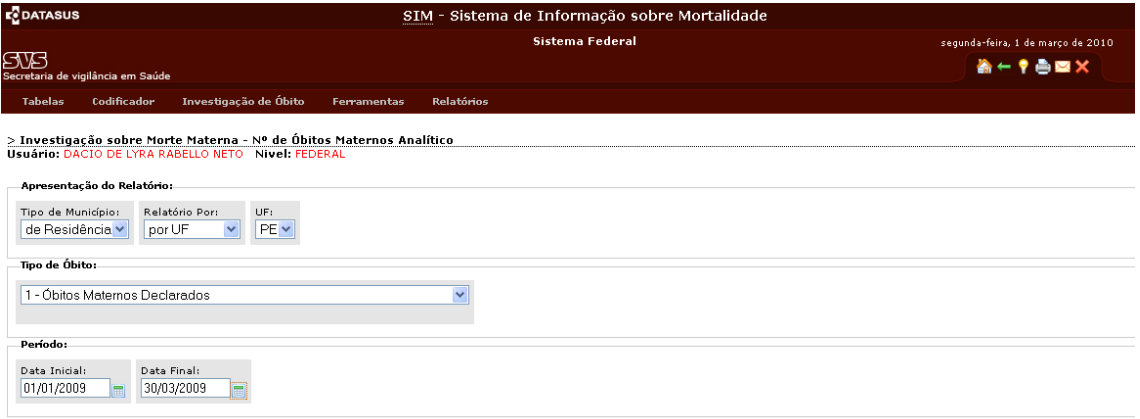

#### **Resultado do 2º relatório on line**

Resultado do 2º relatório on line com filtro – Materno declarado

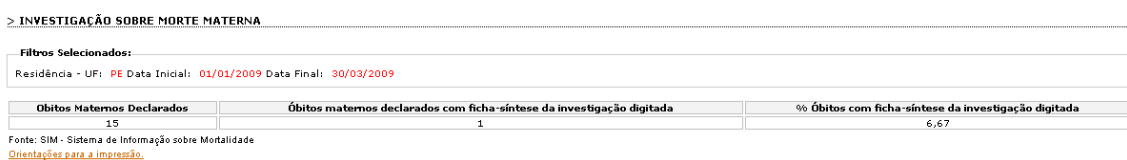

#### **Resultado do 2º relatório on line com filtro – Mulher em idade fértil COM causa presumível**

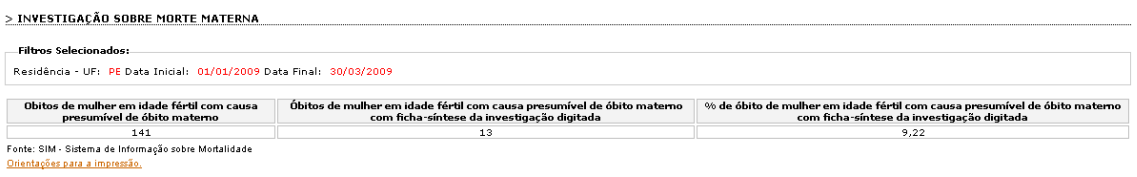

#### **Resultado do 2º relatório on line com filtro – Mulher em idade fértil SEM causa presumível**

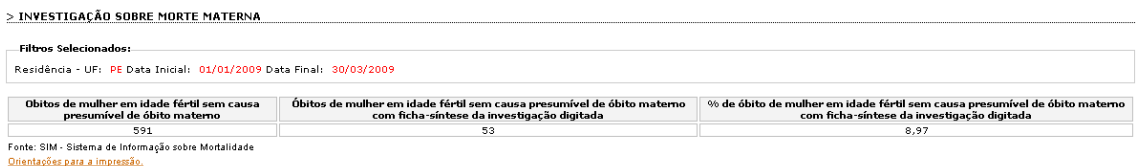

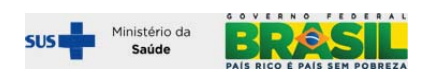

#### **Relatório 3 – Oportunidade de notificação – quantitativo**

Ao solicitar este relatório, é necessário informar os filtros sobre tipo de município (residência ou ocorrência), grau de agregação do relatório (UF ou município), e período (data inicial e data final).

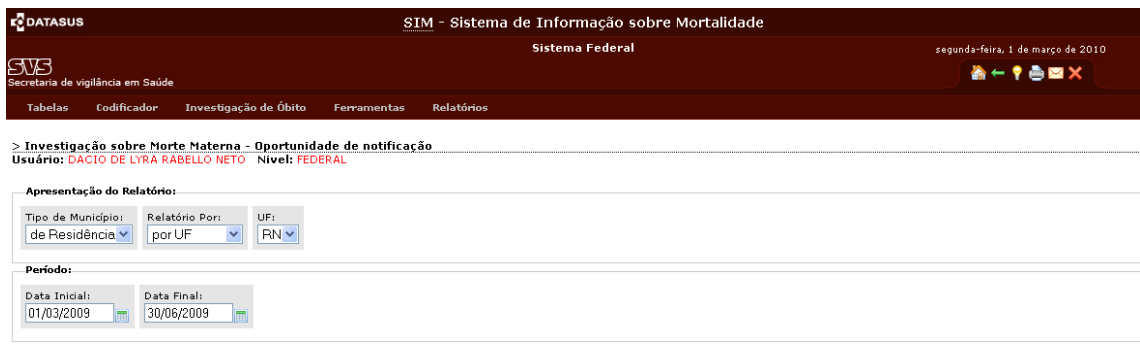

## **Resultado do 3º relatório on line**

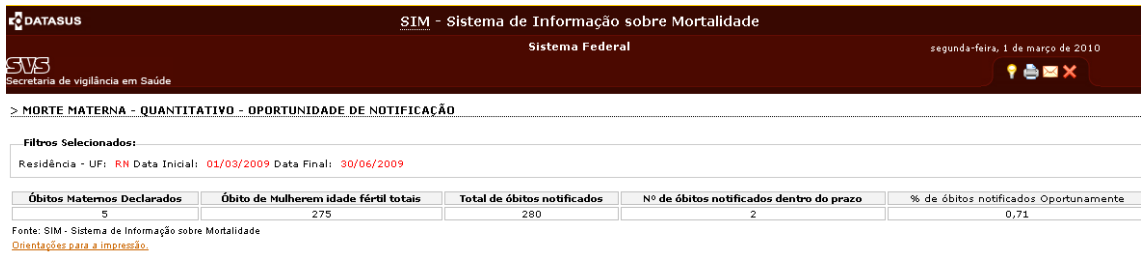

#### **Relatório 4 – Oportunidade de conclusão da investigação – quantitativo**

Ao solicitar este relatório, é necessário informar os filtros sobre tipo de município (residência ou ocorrência), grau de agregação do relatório (UF ou município), e período (data inicial e data final)

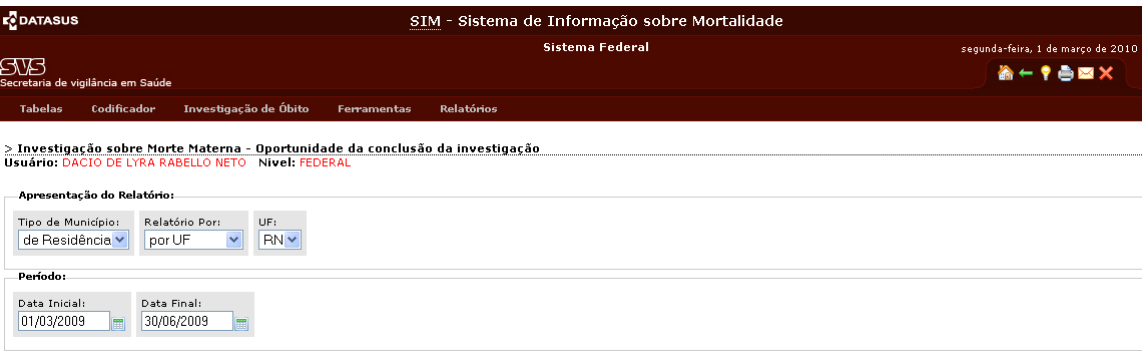

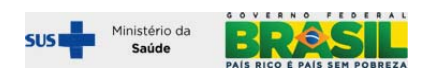

#### **Resultado do 4º relatório on line**

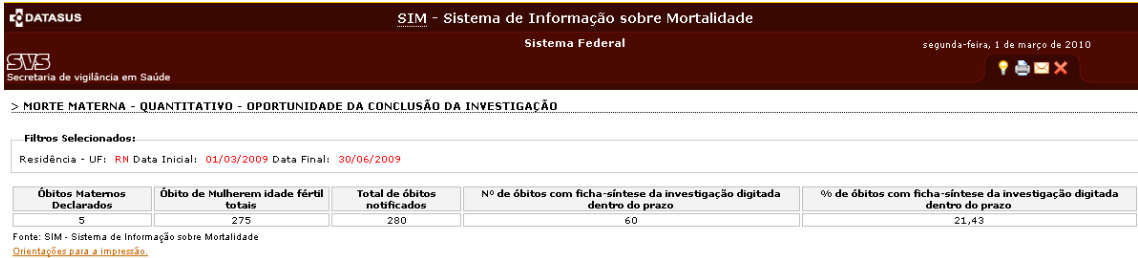

#### **Relatório 5 – Listagens segundo status da investigação**

Ao solicitar este relatório, é necessário informar os filtros sobre tipo de município (residência ou ocorrência), grau de agregação do relatório (UF ou município), e período (data inicial e data final).

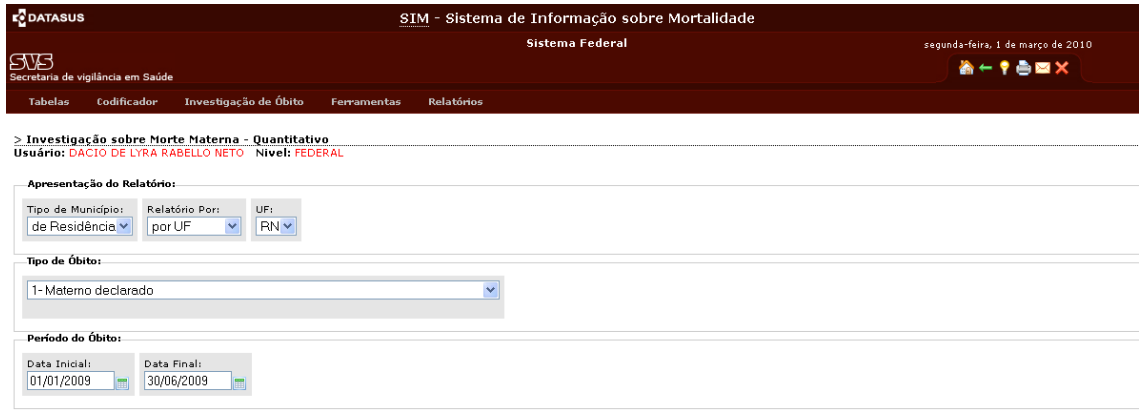

## **Resultado do 5º relatório on line**

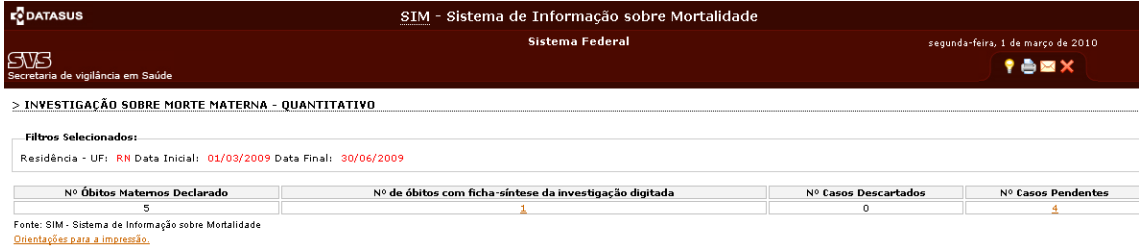

## **Resultado do 5º relatório – clicando no link para visualizar óbitos com a ficha síntese da investigação digitada.**

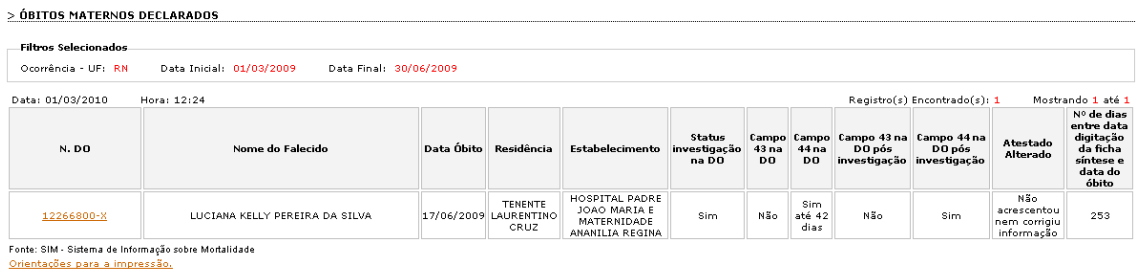

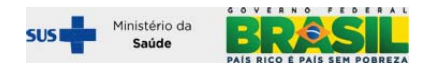

**Resultado do 5º relatório – clicando no link para visualizar óbitos pendentes de investigação.** 

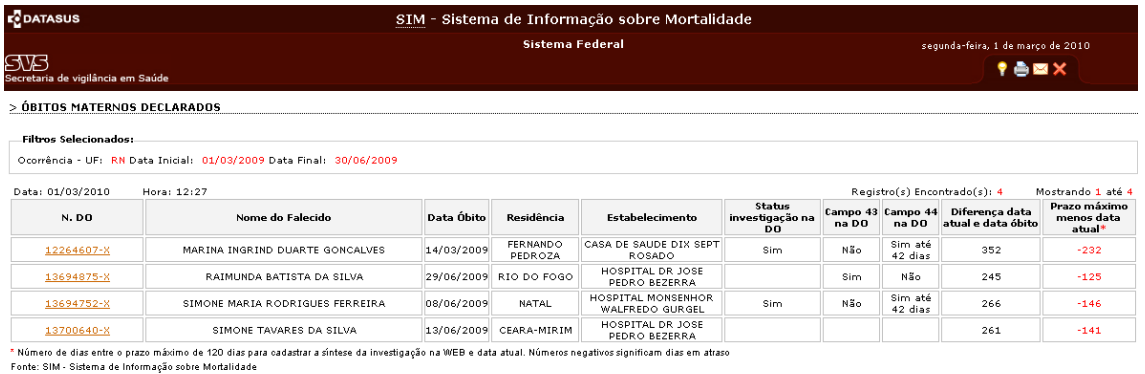

Orientações para a impressão.

#### **Relatório 6 – Número de mortes maternas declaradas notificadas segundo mês de ocorrência**

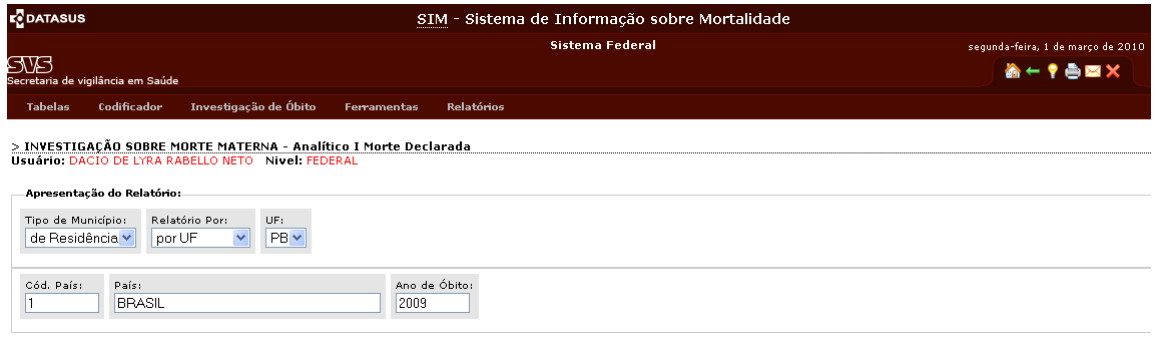

#### **Resultado do 6º relatório**

> INVESTIGAÇÃO SOBRE MORTE MATERNA - Analítico I Morte Declarada - Anual

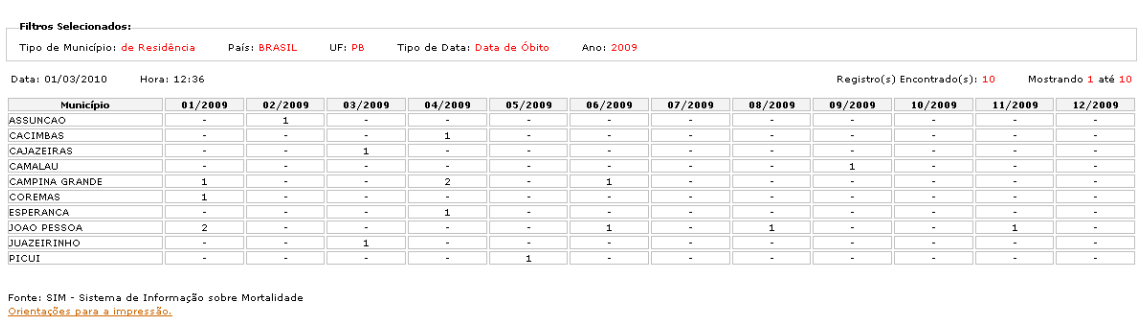

## **Relatório 7 – Número de mortes maternas declaradas notificadas segundo mês de ocorrência**

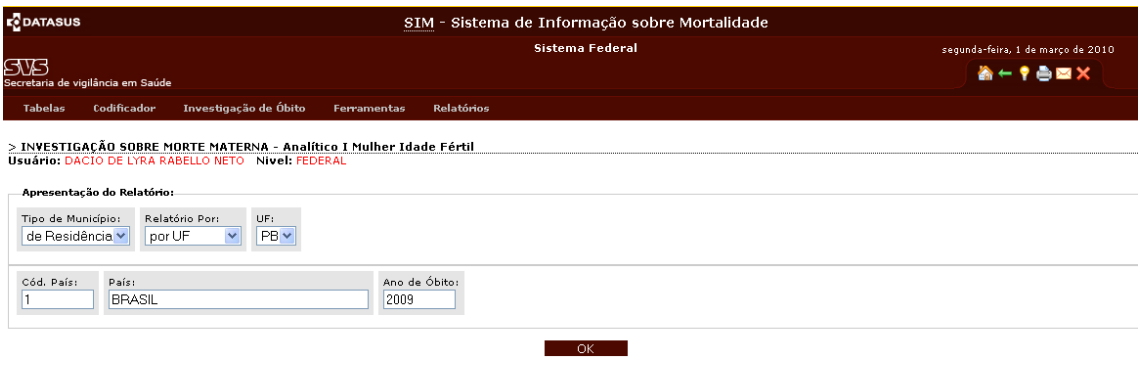

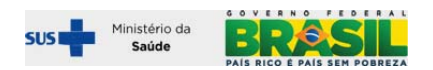

#### **Resultado do 7º relatório**

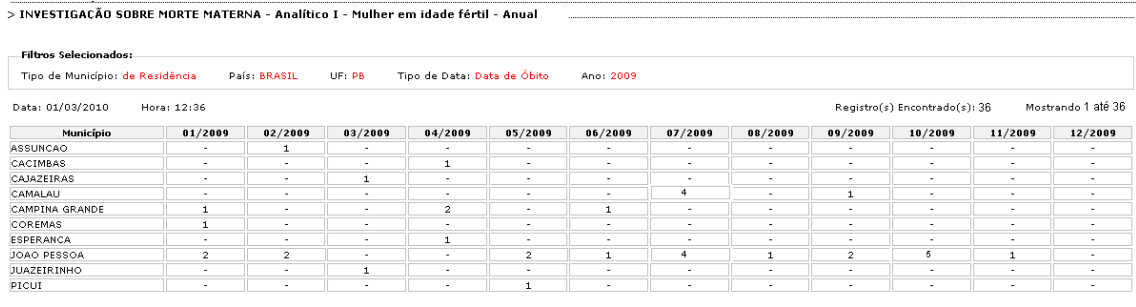

Fonte: SIM - Sistema de Informação sobre Mortalidade<br><u>Orientações para a impressão.</u>

#### **PARTE II – TRABALHANDO COM AS INSTALAÇÕES LOCAIS E ESTADUAIS – OFFLINE**

#### **TRAZENDO A INFORMAÇÃO DIGITADA NA INTERNET PARA AS INSTALAÇÕES LOCAIS**

#### **Transferência da informação do espaço on line para a base local ou estadual:**

As informações sobre investigação de óbitos digitadas na internet podem ser importadas nas instalações locais, com finalidades de complementar as informações contidas na DO. Os dados da investigação importados na instalação local do SIM não alteram automaticamente as informações digitadas a partir da DO, mas permitem compará‐las e qualificar o SIM logo que validadas.

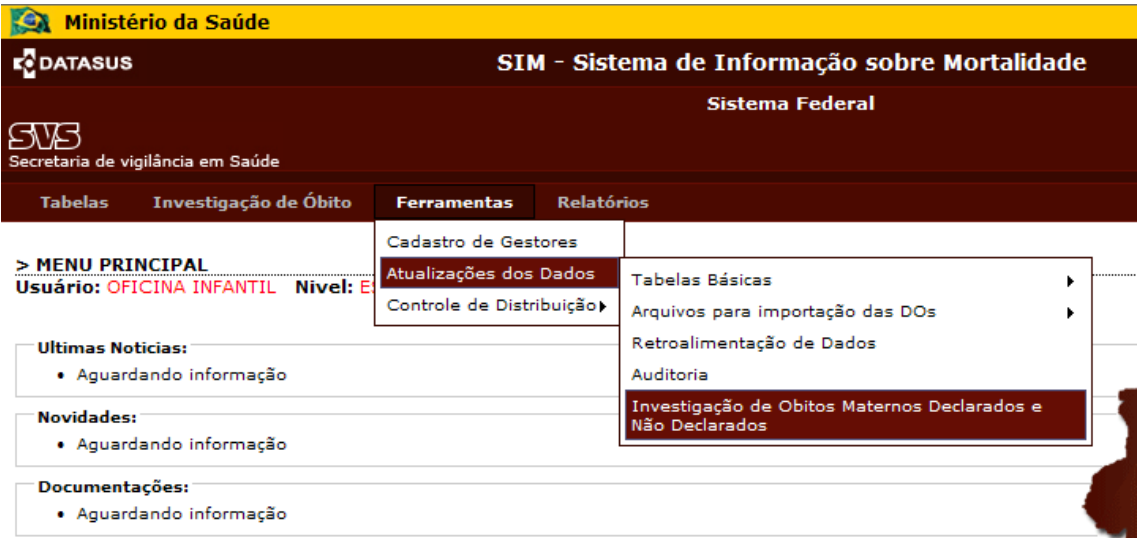

#### **Salvar o arquivo na pasta padrão**

O caminho da pasta padrão: C:\SiVitaisWeb\SIM\Investigação Materna

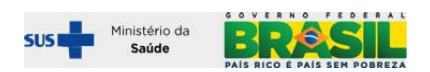

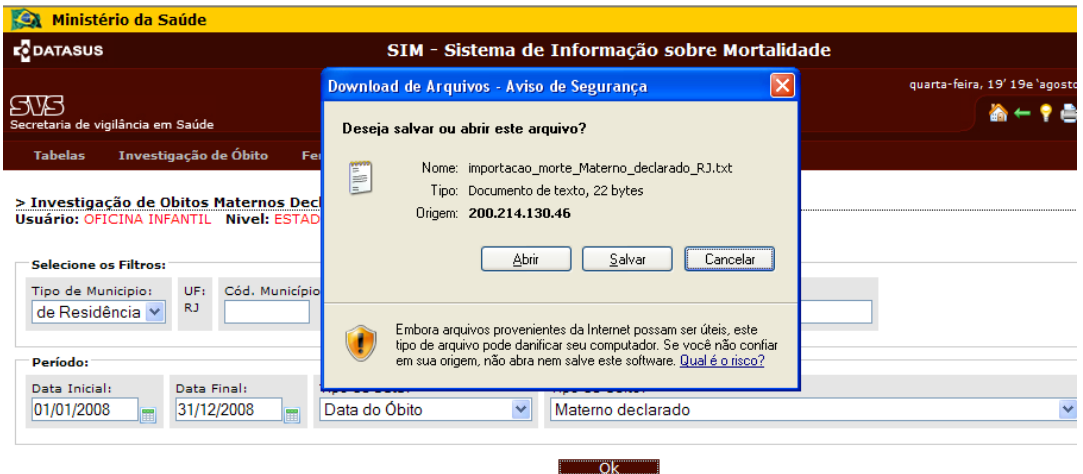

## **Abrir o Exporta/Importa do SIM**

Importar o arquivo baixado da internet usando 2º botão

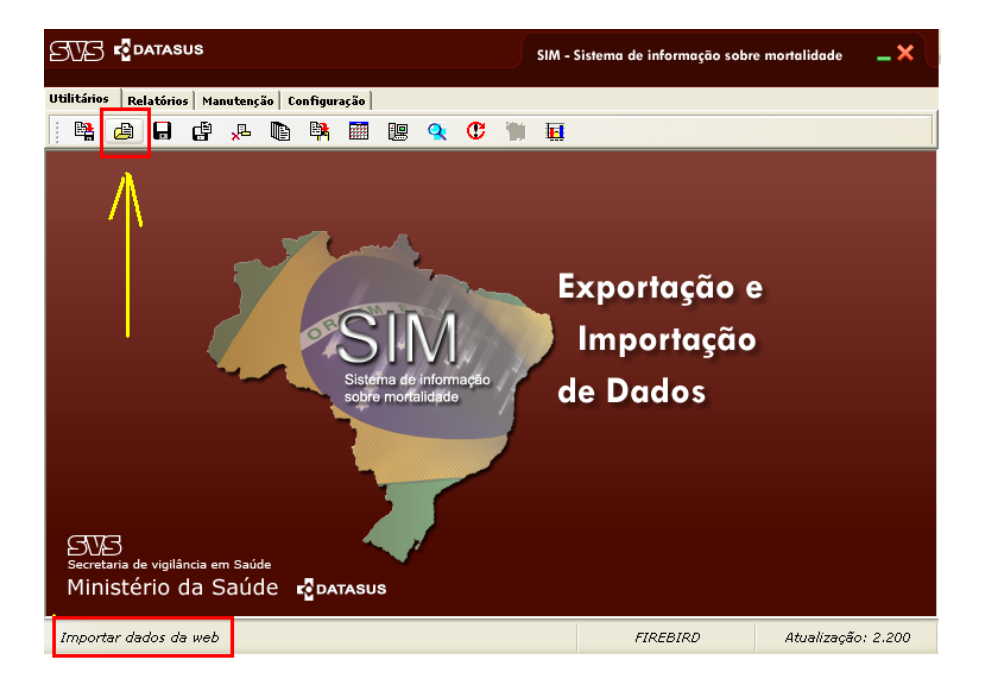

O procedimento de importação acima preserva todos os dados do SIM. Os dados da investigação serão anexados a uma tabela vinculada, mas totalmente à parte da base de dados do SIM. As alterações do SIM com base no resultado das investigações deverão ser feitas de modo manual

## **Acessando e trabalhando com os relatórios de investigação de óbito materno no AMBIENTE LOCAL OU ESTADUAL após a importação acima descrita**

#### **Abrir o aplicativo do SIM Local ou estadual**

Em seguida, após a importação do arquivo, entrar no aplicativo local. Sugerimos sempre utilizar o console do SIM / SINASC, presente na barra iniciar e no Desktop.

Clicar em sistema local

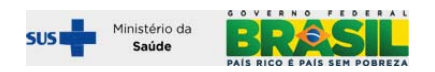

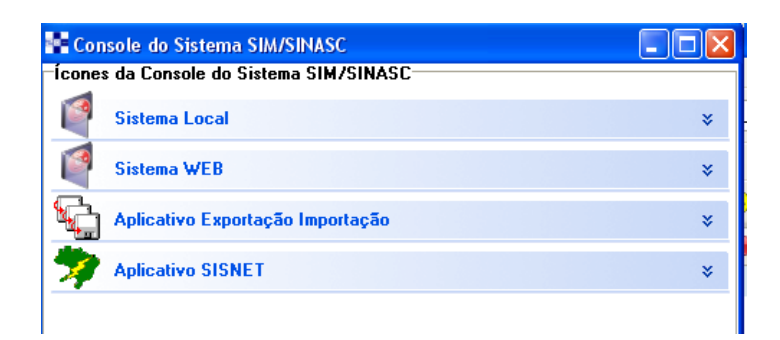

Clicar em SIM conforme demonstrado abaixo:

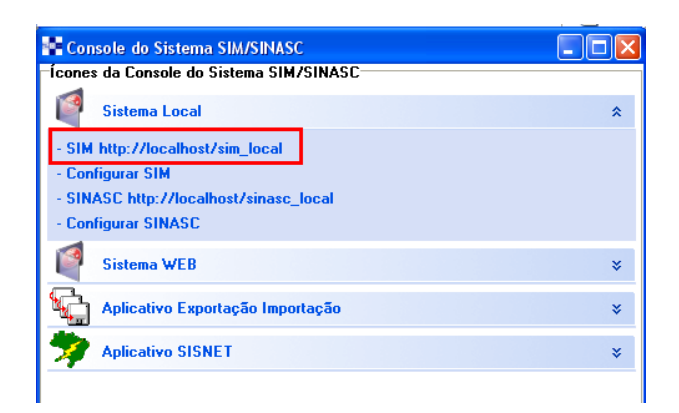

Ao entrar no SIM local, acessar a barra de menu → relatórios →investigação de morte materna.

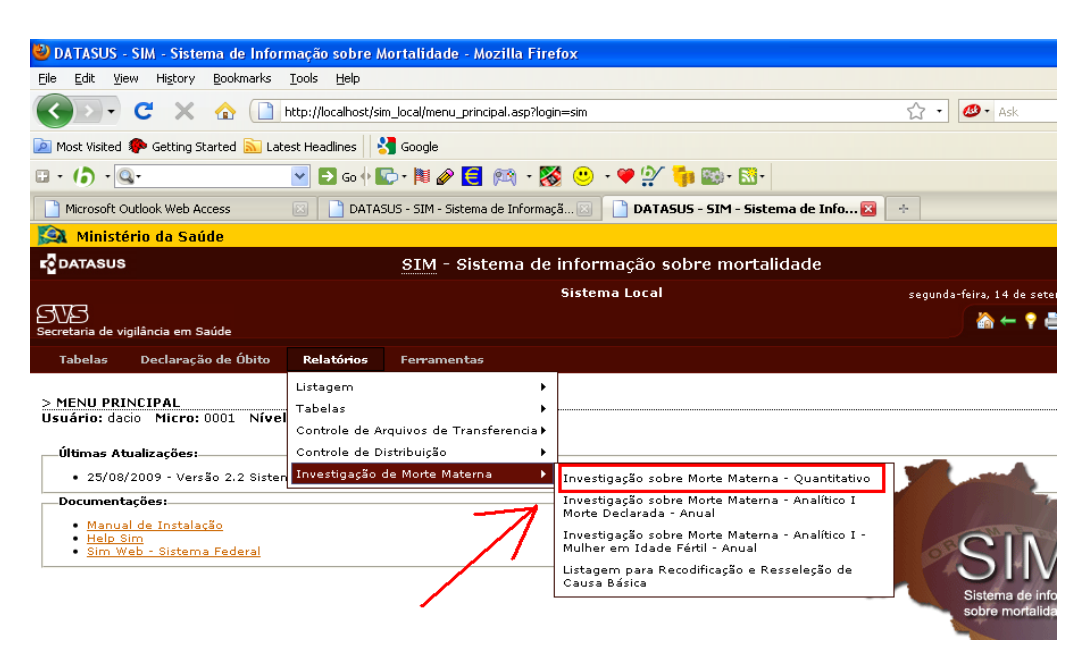

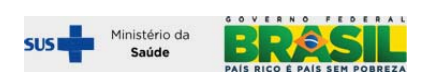

#### **O 1º relatório mostra o quantitativo de óbitos nos recortes selecionados na tela de filtro**

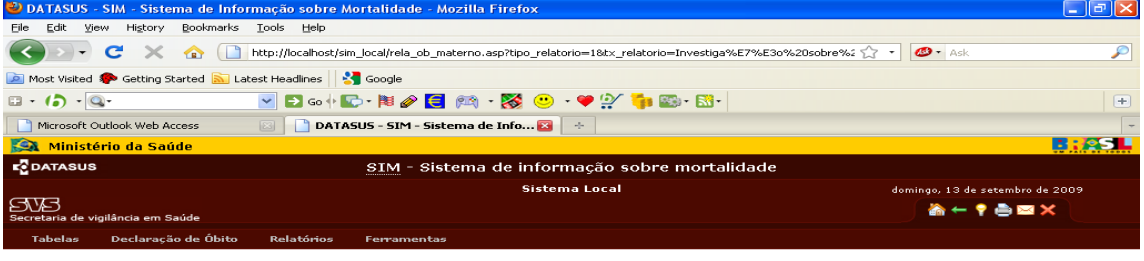

<u>> Investigação sobre Morte Materna - Quantitativo<br>Usuário: dacio - Micro: 0001 - Nível: Municipal - Perfil: Gerente</u>

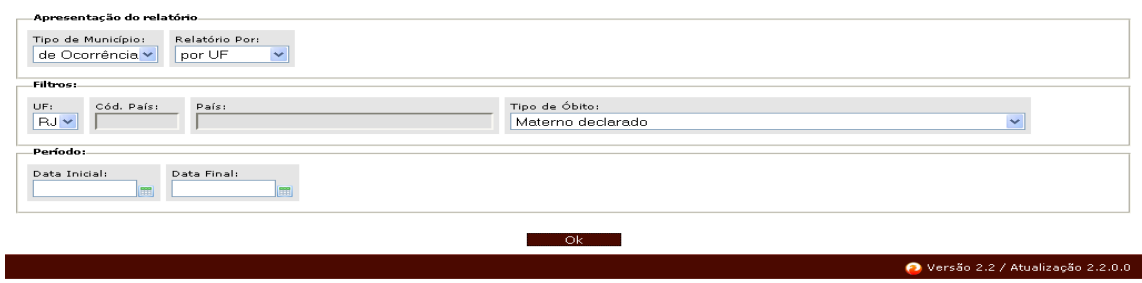

Relatório **AMBIENTE LOCAL OU ESTADUAL** com balanço da situação dos óbitos maternos declarados segundo o status da investigação baixado da web.

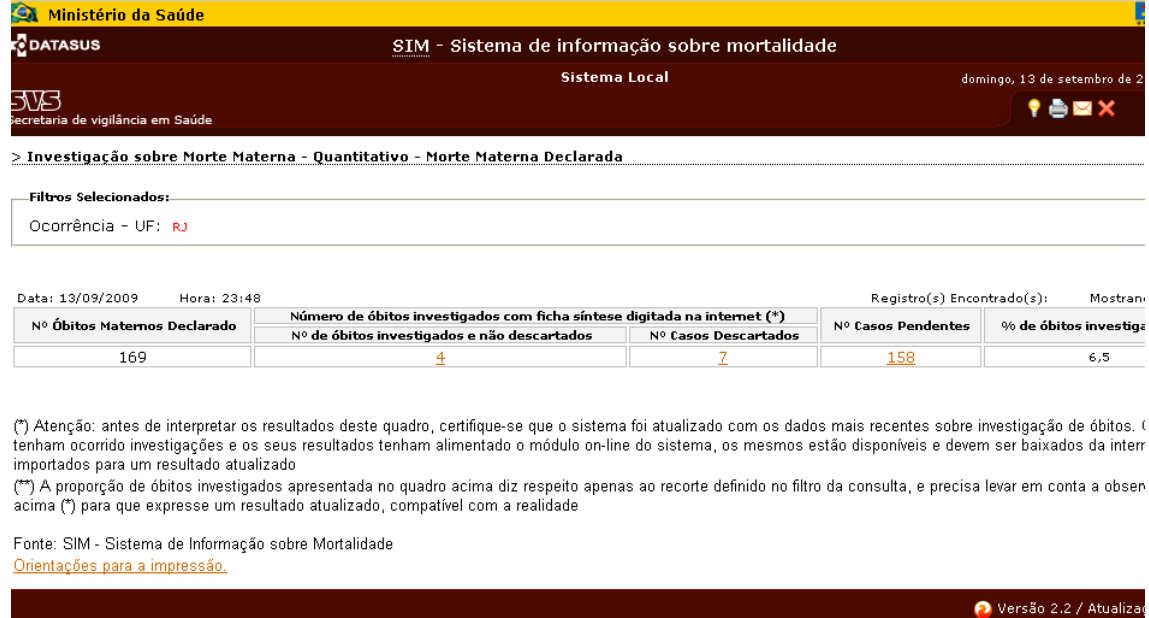

Os números são links para as listagens dos casos investigados, descartados e pendentes.

Tomando como exemplo, ao clicar no link do "número de óbitos investigados e não descartados", número 4 no caso, o sistema mostrará a listagem das 4 DOs:

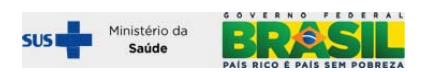

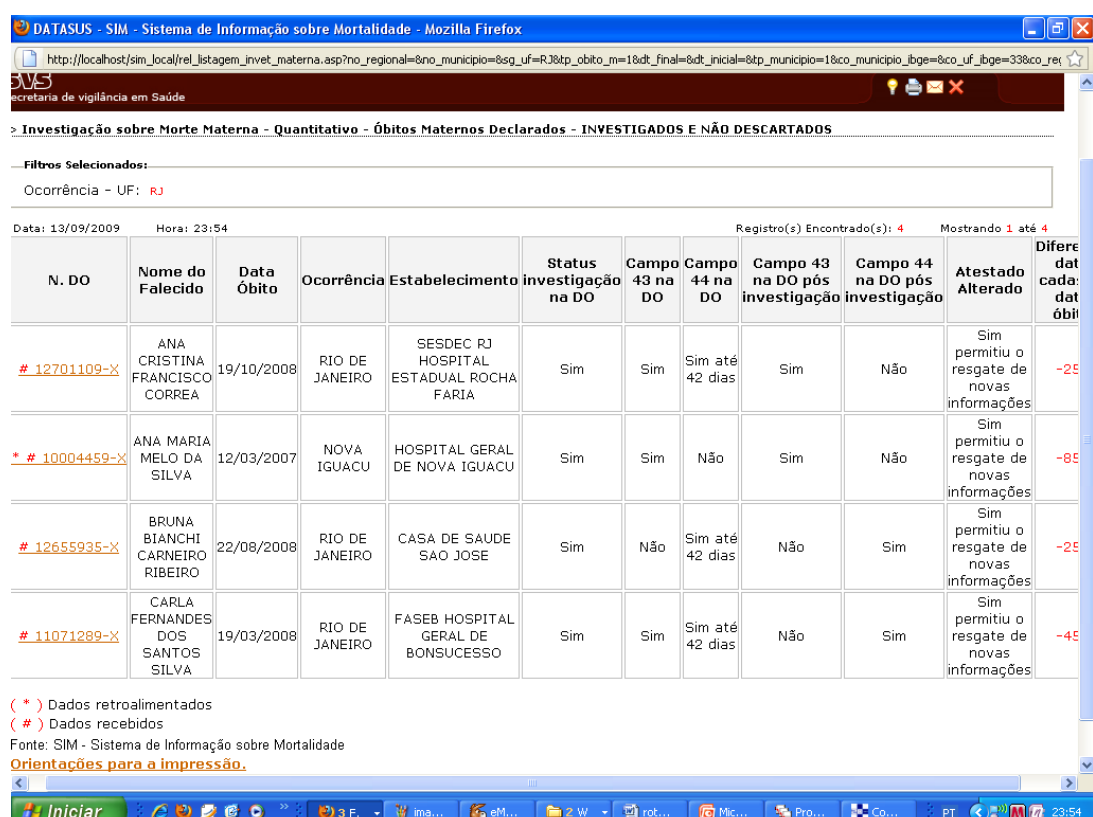

A tela acima mostra a situação da informação de algumas variáveis a partir das duas fontes disponíveis: o SIM local e o Módulo de investigação da materna na web(on line).

– **Status investigação na DO** – O status da investigação do óbito na DO refere‐se à pergunta "Óbito Investigado?" "Sim ou Não" que o SIM faz durante a entrada da DO. Esta DO encontra‐ se na listagem de casos investigados porque teve a síntese da investigação digitada na internet. Portanto as informações do modulo e do SIM são convergentes. Sem demanda para revisão. Mas, se o status da investigação é "NÃO" na DO, há uma divergência (o caso está no link de investigados e o SIM está desatualizado, como não investigado, que possivelmente era o status no momento da digitação da DO). Esta DO precisa ser atualizada no SIM local. Portanto uma das finalidades destes relatórios é exatamente subsidiar a revisão e atualização dos dados pelos gestores do SIM, tomando por base as informações obtidas por meio da investigação dos óbitos.

– **Campo 43 e 44 na DO e Campo 43 e 44 na DO pós investigação** – mostra novamente a situação da informação nas duas fontes disponíveis – SIM local, e Módulo de investigação da materna na web (on line), e permite a revisão e atualização dos dados pelos gestores do SIM, tomando por base as informações obtidas por meio da investigação dos óbitos.

**– Atestado Alterado** – Esta coluna informa apenas se a investigação do óbito informada no Módulo de investigação da materna na web (on line) registrou algum comentário sobre o atestado médico. Em caso negativo, nada a fazer. Em caso afirmativo, deve‐se trabalhar com outro relatório para saber qual o conteúdo dos comentários a respeito do atestado.

O número da DO, nesta listagem, é um link para a ficha de investigação, que será aberta ao se clicar no mesmo.

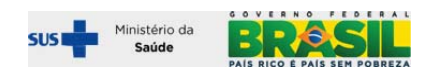

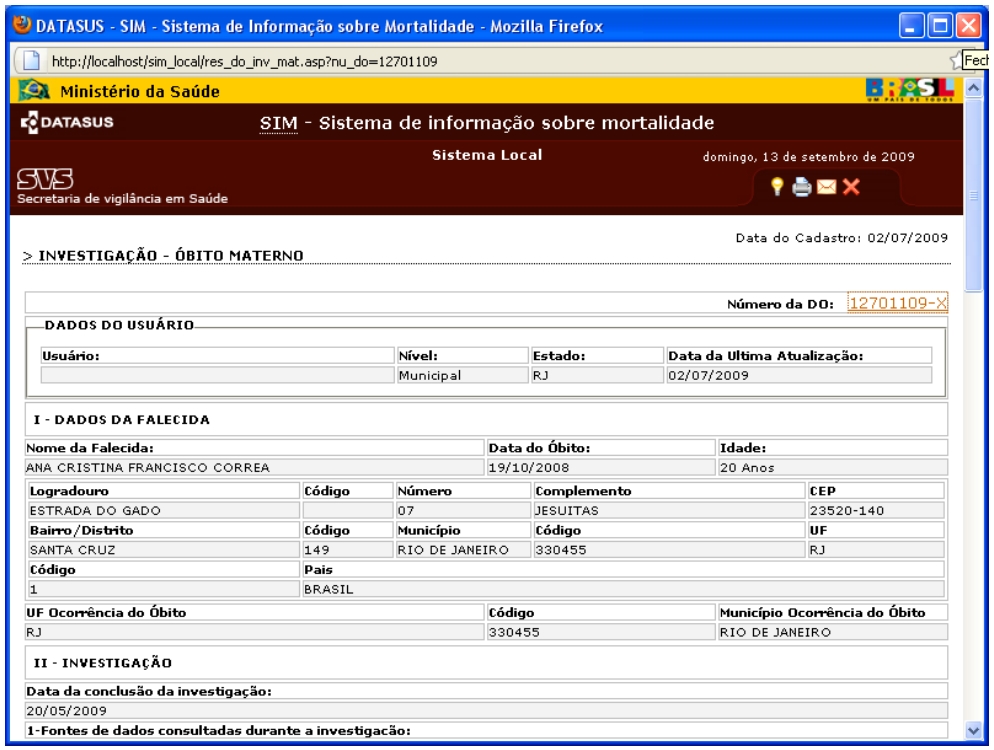

 E clicando no número da DO que aparece na tela da síntese da investigação, abre‐se a integra da DO

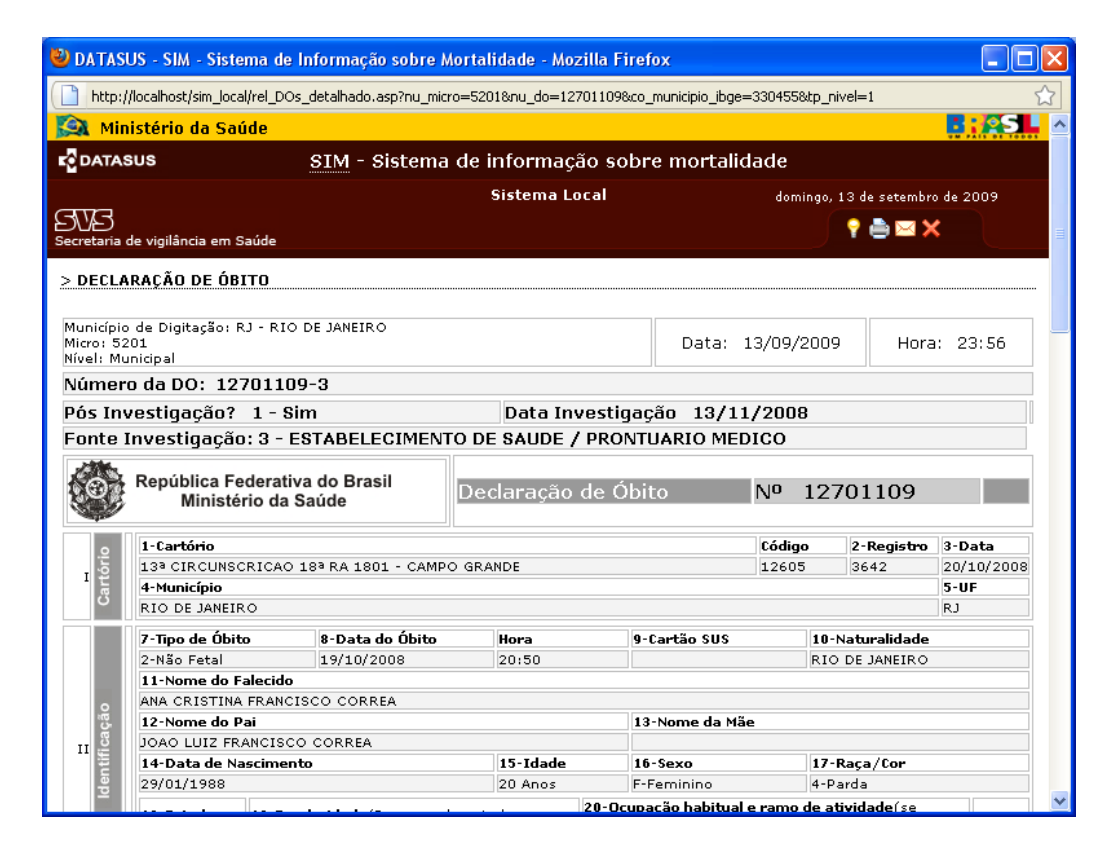

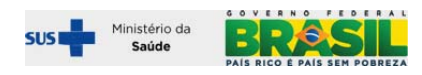

**2º relatório: "Investigação sobre Morte Materna – Analítico I – Morte Declarada – Anual** 

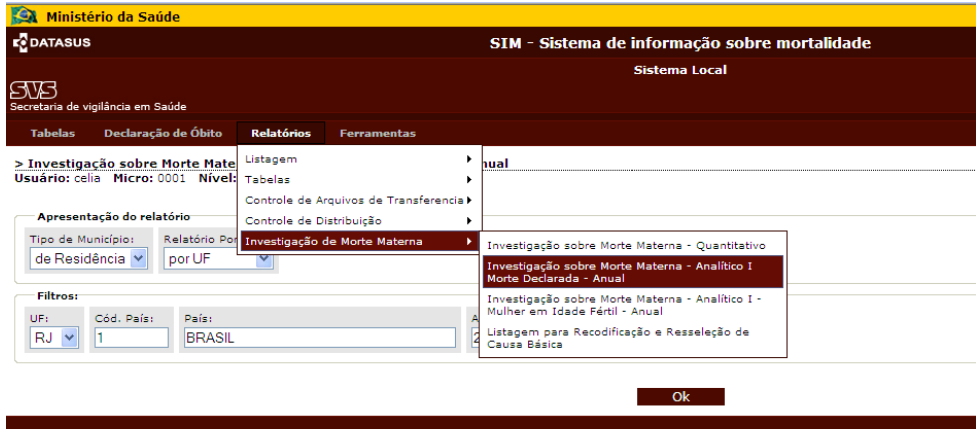

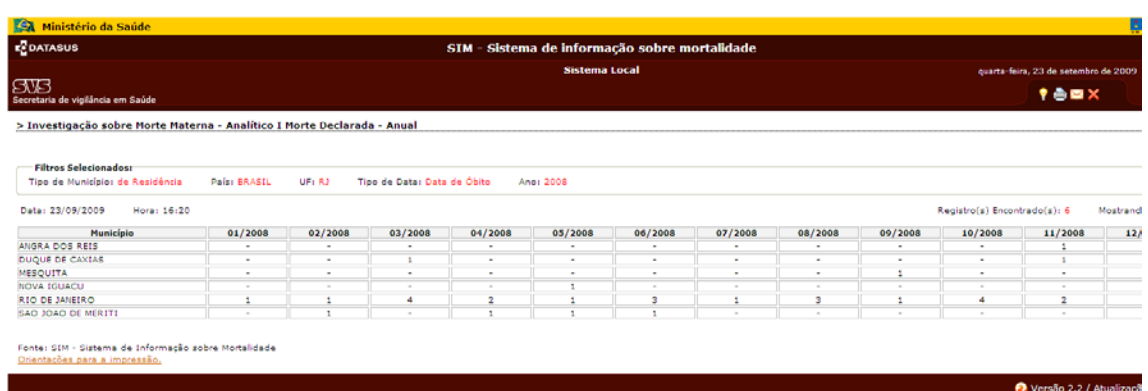

**3º relatório: "Investigação sobre Morte Materna – Analítico I – Mulher em Idade Fértil – Anual** 

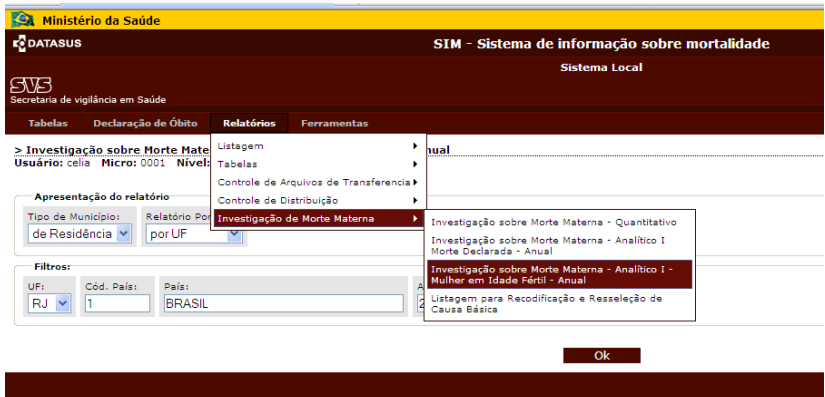

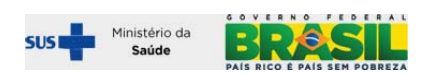

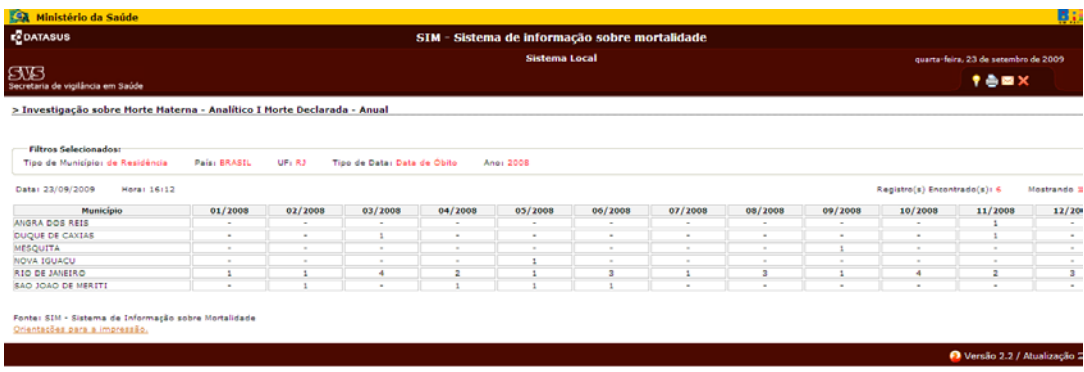

## **4º relatório: "Listagem para recodificação e Resseleção de Causa Básica"**

Este relatório serve para o usuário acessar o conteúdo dos comentários registrados na síntese da investigação sobre os campos do atestado médico. Ou seja, para os casos que no 1º relatório mostrado acima, a coluna "Atestado Alterado" informa que a investigação permitiu resgatar ou corrigir causas de óbitos, com o 4º relatório (ver abaixo), será apresentada listagem para recodificação e revisão da seleção de causa básica.

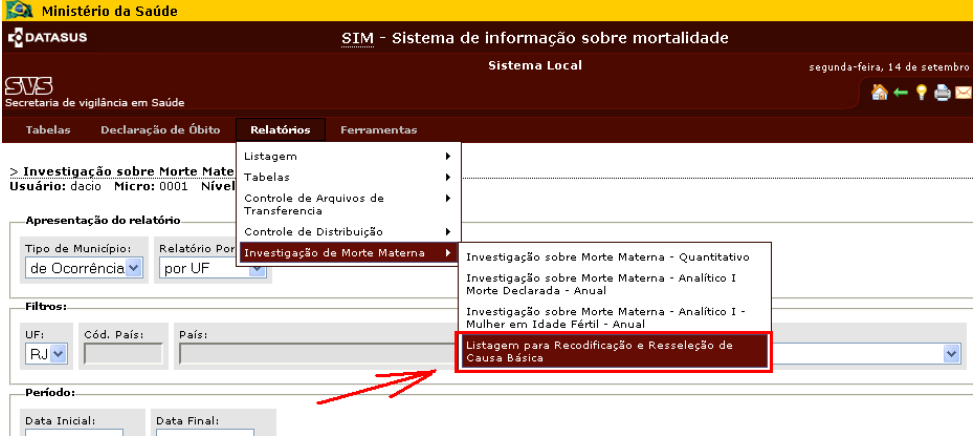

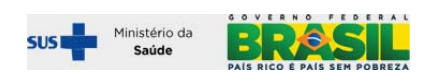

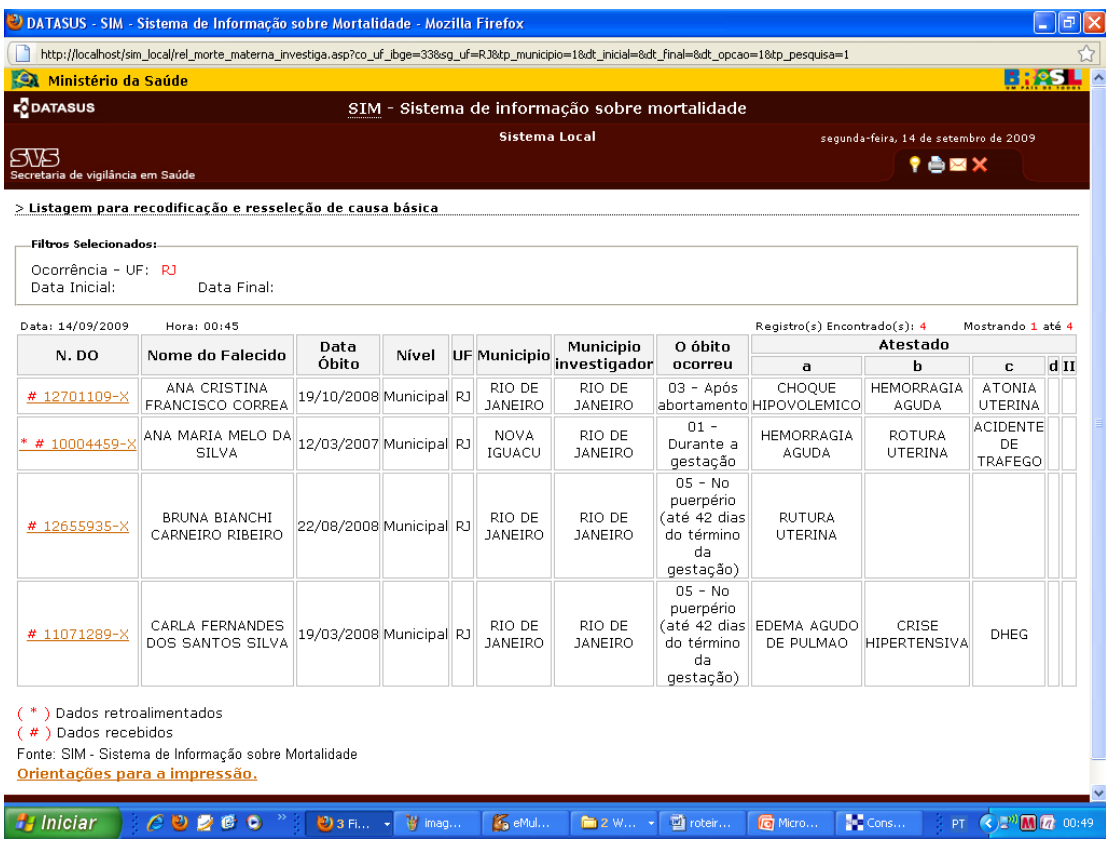

Ao se clicar no numero da DO, o sistema abrirá a ficha síntese da investigação, e se clicar novamente o número da DO dentro da pagina que exibe a ficha, abrirá uma copia da DO.

O usuário deve imprimir a listagem, a síntese da investigação, e a DO para discutir a mudança no atestado, recodificar, e atualizar o SIM.

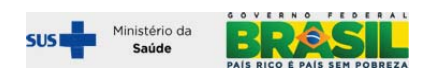

#### **Relatórios no Tabwin**

Na versão 2.2, após a importação dos dados da investigação gravados na web (acima demonstrado), é possível gerar arquivos DBF/DBC com estrutura acrescida dos campos da investigação dos óbitos maternos.

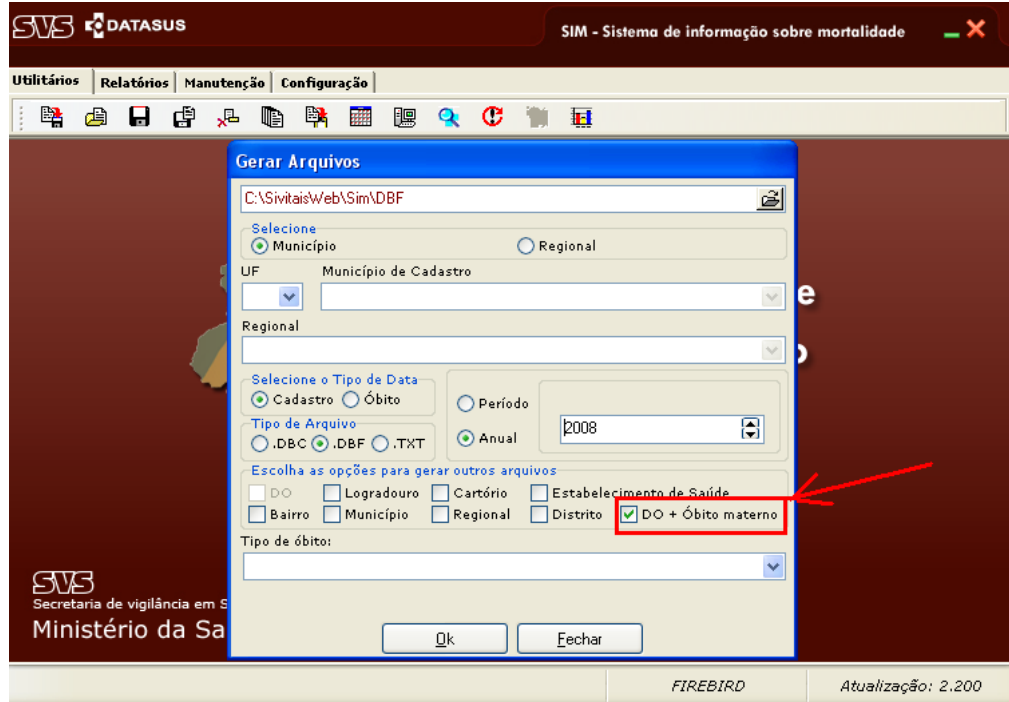

A geração de arquivos de tabulação integrando informações da DO com Informações da investigação – MERGE – permite ao usuário realizar suas tabulações personalizadas, cruzando informações da DO com informações da investigação, agregando variáveis desta 2ª fonte para análise, e criticando inconsistências entre as duas fontes, corrigindo e aprimorando o SIM sempre que exista informação consistente.

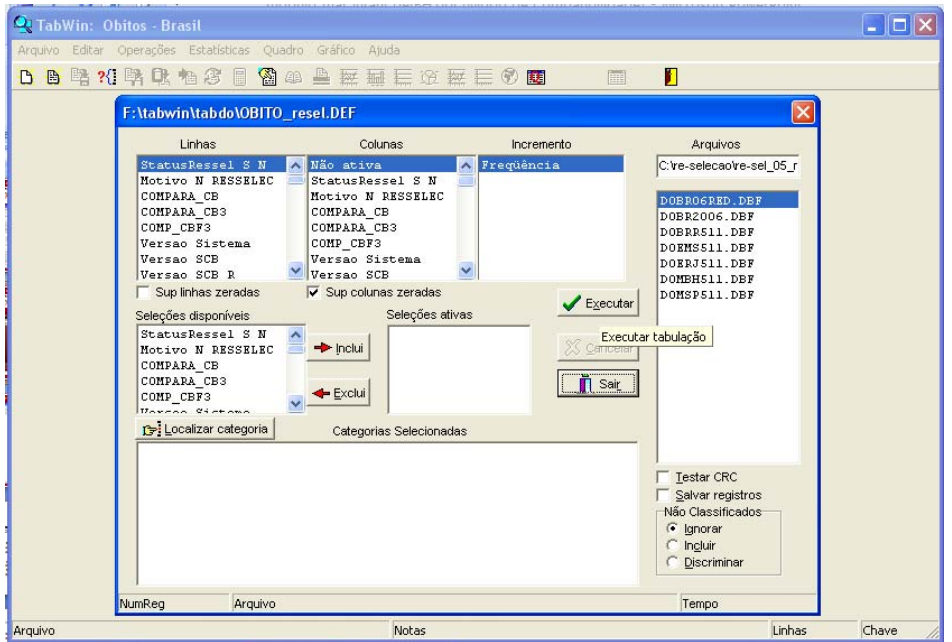

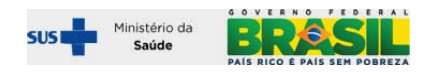